### **Abertura de processo para envio de relatório parcial PIBIC-EM e PIBITI (projetos 2020/2021)**

- UFPE SIPAC Sistema Integrado de Patrimônio, Administração e Contratos <mark>ATENÇÃO!</mark><br>O sistema diferencia letras maiúsculas de minúsculas APENAS na senha, portanto ela deve ser digitada da mesma maneira que<br>No cadastro. SIGAA<br>(Acadêmico) SIPAC<br>(Administrativo) SIGRH<br>(Recursos Humanos) SIGAdmin<br>(Administração e Comunicação) Perdeu o e-mail de confirmação de cadastro? Clique aqui para recuperá-lo.<br>Esqueceu o login? Clique aqui para recuperá-lo.<br>Esqueceu a senha? Clique aqui para recuperá-la. Entrar no Sistema Usuário: Senha: Entrar Servidor,<br>caso ainda não possua cadastro no SIPAC,<br>clique no link abaixo.<br>Cadastre-se Co Este sistema é melhor visualizado utilizando o Mozilla Firefox, para baixá-lo e instalá-lo, clique aqui. Para baixar e instalar a JRE para WINDOWS XP/VISTA, cique aqui<br>Para baixar e instalar a JRE para WINDOWS YP/VISTA, cique aqui<br>Para baixar e instalar a JRE para WINDOWS 98, clique aqui.<br>Para baixar e instalar a JRE para LIN .<br>1963) 1979-1970 (181) 1977-1000 (1997) 1784-1980 (1998) 1984-1980 (1998-1977) 1984-1980 (1998-1984-1980) 1984-.<br>SIPAC | Núcleo de Tecnologia da In
- **1. Acessar https://sipac.ufpe.br/ e fazer o login.**

#### **2. Acessar o Mesa Virtual**

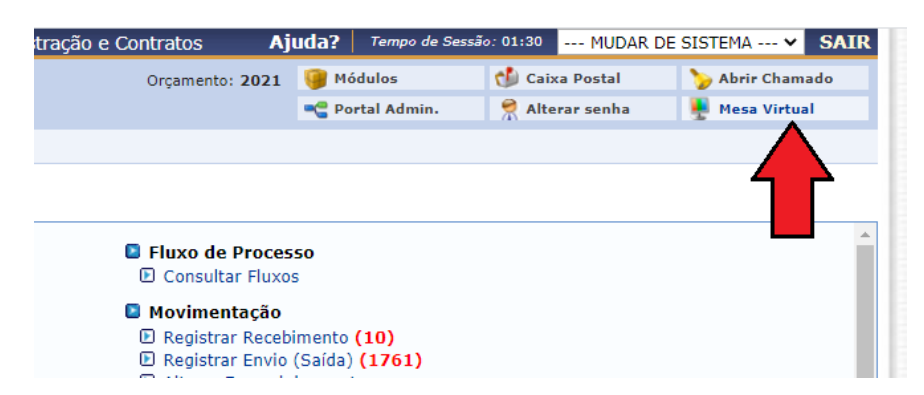

**3. Módulo de Protocolo →Mesa Virtual→Processo→Cadastrar processo**

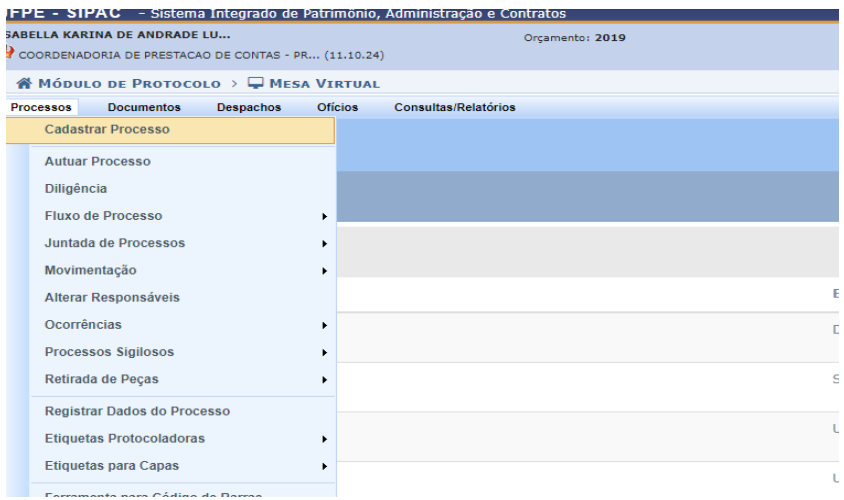

## **4. Dados gerais do processo:**

- > Tipo do Processo: RELATORIO
- ▶ Classificação: 003 RELATORIOS DE ATIVIDADES
- ⮚ Assunto Detalhado: Envio de Relatório Parcial de projeto PIBITI (ou PIBIC-EM). Importante colocar o ID do projeto para que o setor possa identificar corretamente.
- ⮚ Natureza do Processo: OSTENSIVO

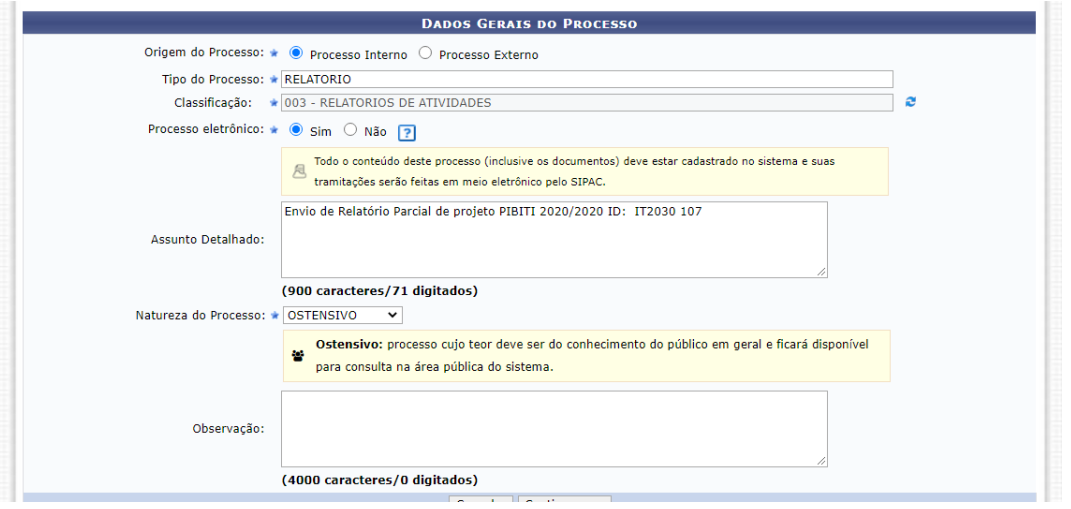

## **5.Documentos Insira o documento em PDF seguindo a ordem de preenchimento:**

- ⮚ Tipo do Documento: RELATÓRIO
- ⮚ Natureza do Documento: OSTENSIVO (para PIBIC-EM)
- ⮚ Natureza do Documento: ou RESTRITO (para PIBITI que envolvam patentes)
- ⮚ Hipótese Legal: SIGILO EMPRESARIAL (Art. 169 da Lei nº 11.101/2005)
- ⮚ Assunto Detalhado:envio de Relatório Parcial de projeto PIBITI (ou PIBIC-EM). Importante colocar o ID do projeto para que o setor possa identificar corretamente
- ▶ Clicar em Anexar Documento Digital.
- ⮚ Unidade de Origem: é a unidade de origem que o(a) docente possui perfil no Sipac;
- ⮚ Clicar em Adicionar Assinante e em seguida "Minha Assinatura" (assinar com login e senha)
- $\triangleright$  Clicar em adicionar documento e em seguida "inserir documento no processo"

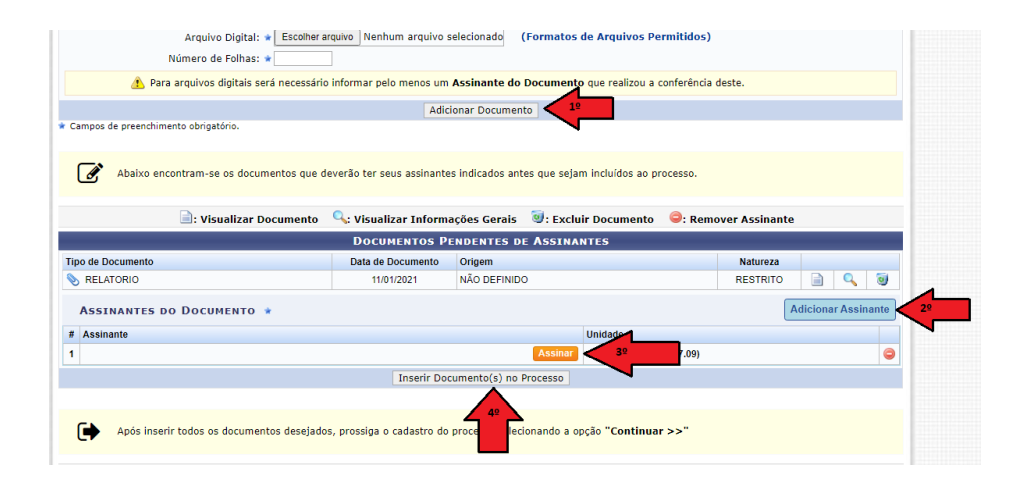

### **6.Interessados: Incluir apenas os dados do(a) docente orientador(a) e unidade de origem que o(a) docente possui perfil no Sipac;**

⮚ Preencher com o nome do solicitante para receber as notificações de movimentação do processo (cadastrar o e-mail que receberá todas as notificações referentes a este processo)

# **7. Movimentação: selecionar a opção "Outra Unidade" e digitar 111709 assim que aparecer selecionar a opção COORDENACAO DE INICIACAO CIENTIFICA - PROPESQI (11.17.09).**

- $\triangleright$  Clicar em continuar (irá seguir para uma nova tela)
- ⮚ Clicar em confirmar (irá aparecer uma nova tela com a numeração do processo

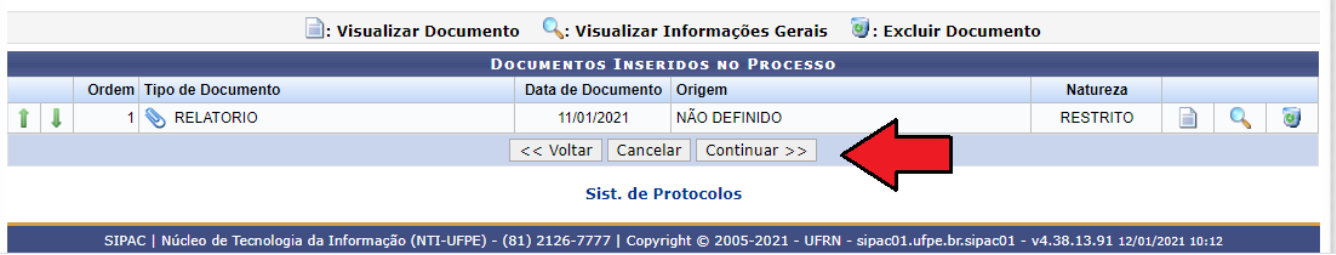

# **8. Após confirmação anotar o número de protocolo para eventuais consultas de movimentação do processo.**

OBS: : Professor(a) aposentado(a) e Pesquisador(a) em estágio pós-doutoral que não possuem acesso ao Sipac deve solicitar ao Programa de Pós-Graduação que possui vínculo a formalização e o envio do processo. Mas o acompanhamento do processo deve ser de responsabilidade do(a) docente orientador(a).

Versão março/2021